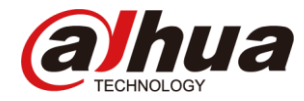

#### **Dahua RMA Reservation System Guide**

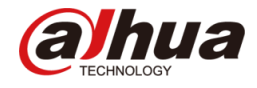

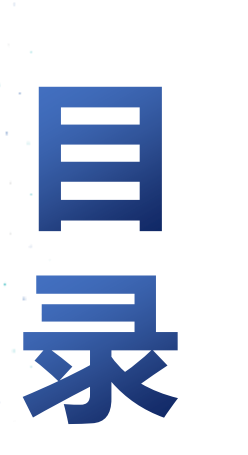

<span id="page-1-0"></span>Content

**System Introduction**

**Account Management**

**RMA Reservation**

**RMA Status Inquire**

**Quotation Confirmation** 

**Product Information Query**

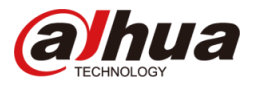

RMA Reservation System is designed to optimize the RMA demand process.

Now, customers can make RMA reservations and track RMA status online.

It aims to make after-sales service more efficient.

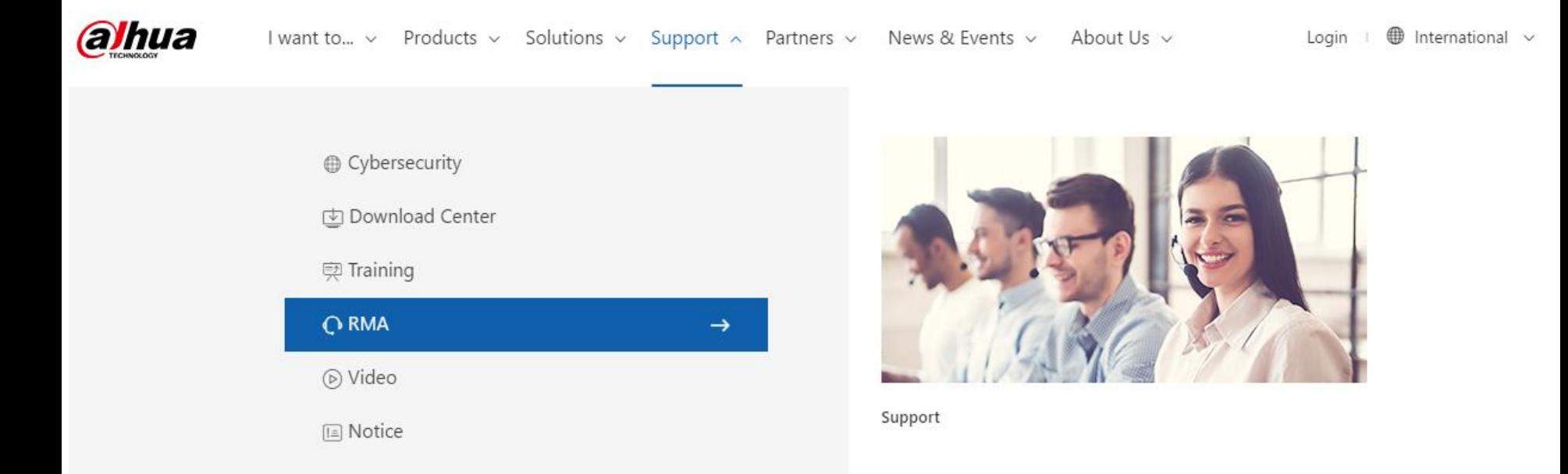

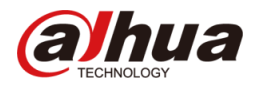

dress associated and your Login

word.

#### **Step 1: Sign In**

You can sign in with your Login ID and password, which can be acquired from your sales representative.

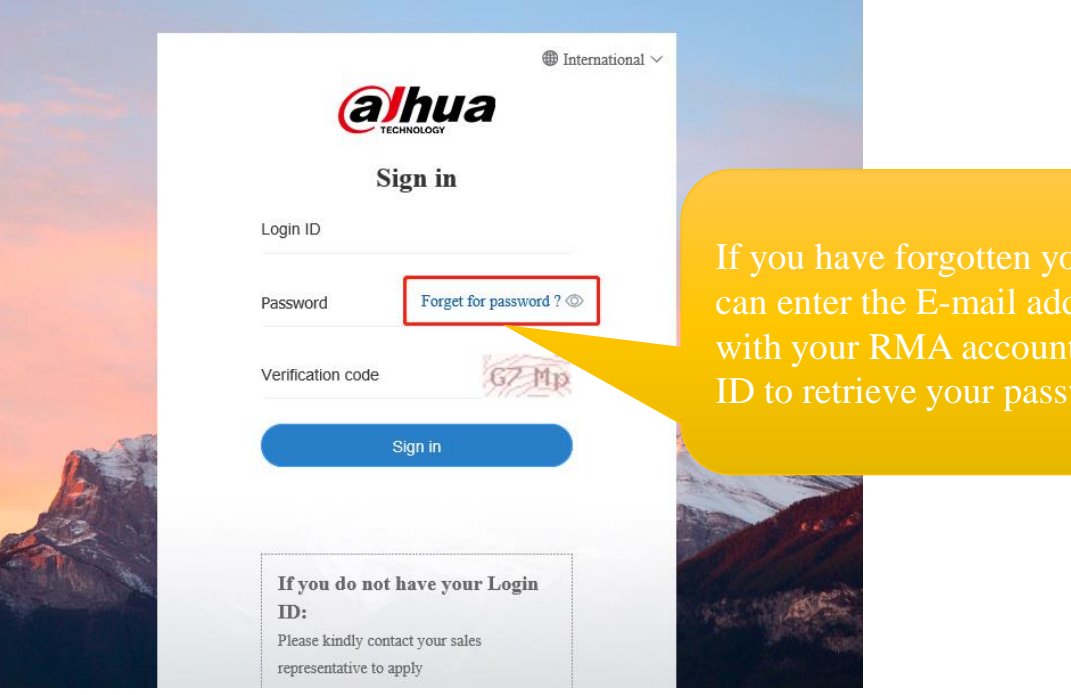

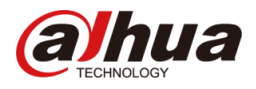

#### **Password Assistance**:

If you have forgotten your password, you can enter the E-mail address associated with your RMA account and your

Login ID to retrieve your password.

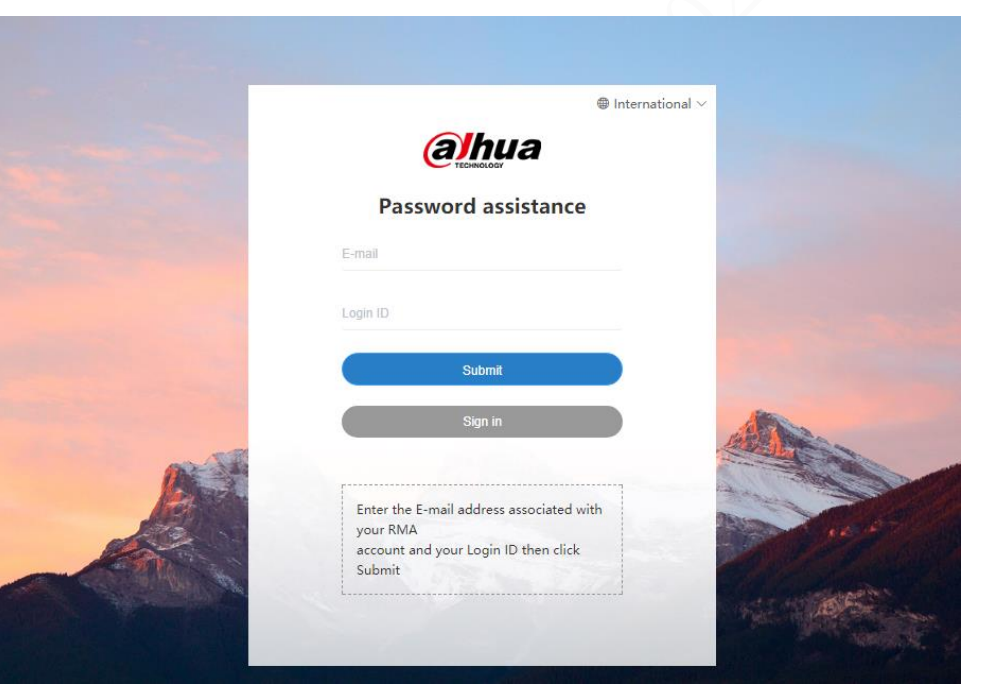

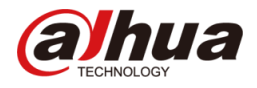

#### **Step 2: Reset Password**

To ensure the security of personal information, please change your password after signing in for the first time.

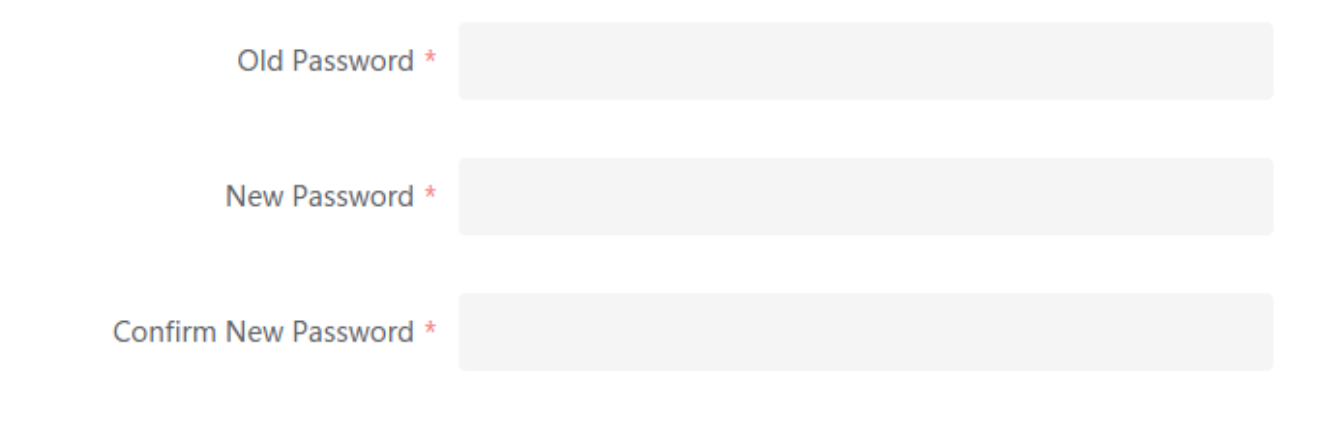

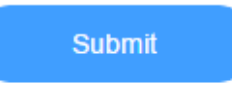

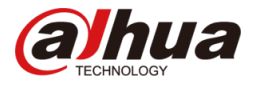

#### **Website Introduction**

You can find the overall process here.

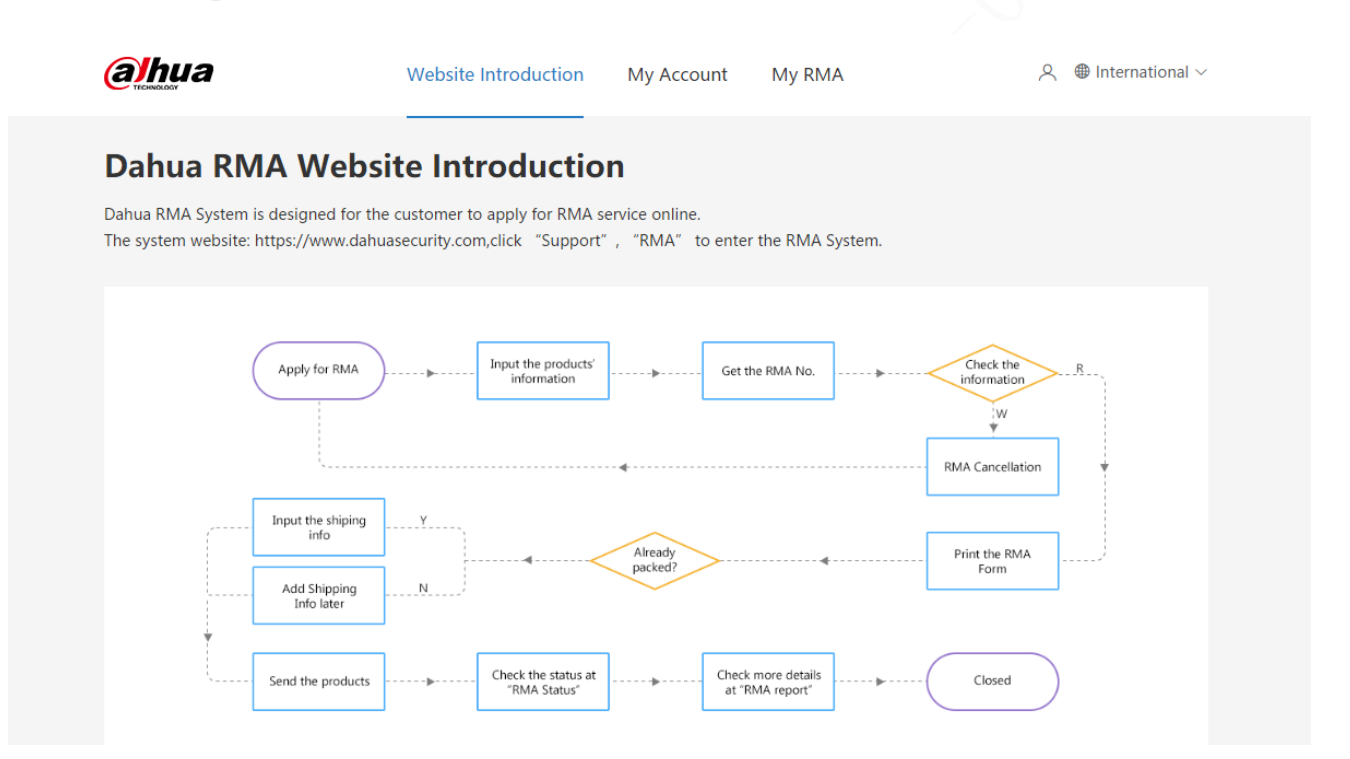

### Account Management

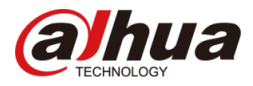

#### Add New Address: You can add new address or manage your address book here.

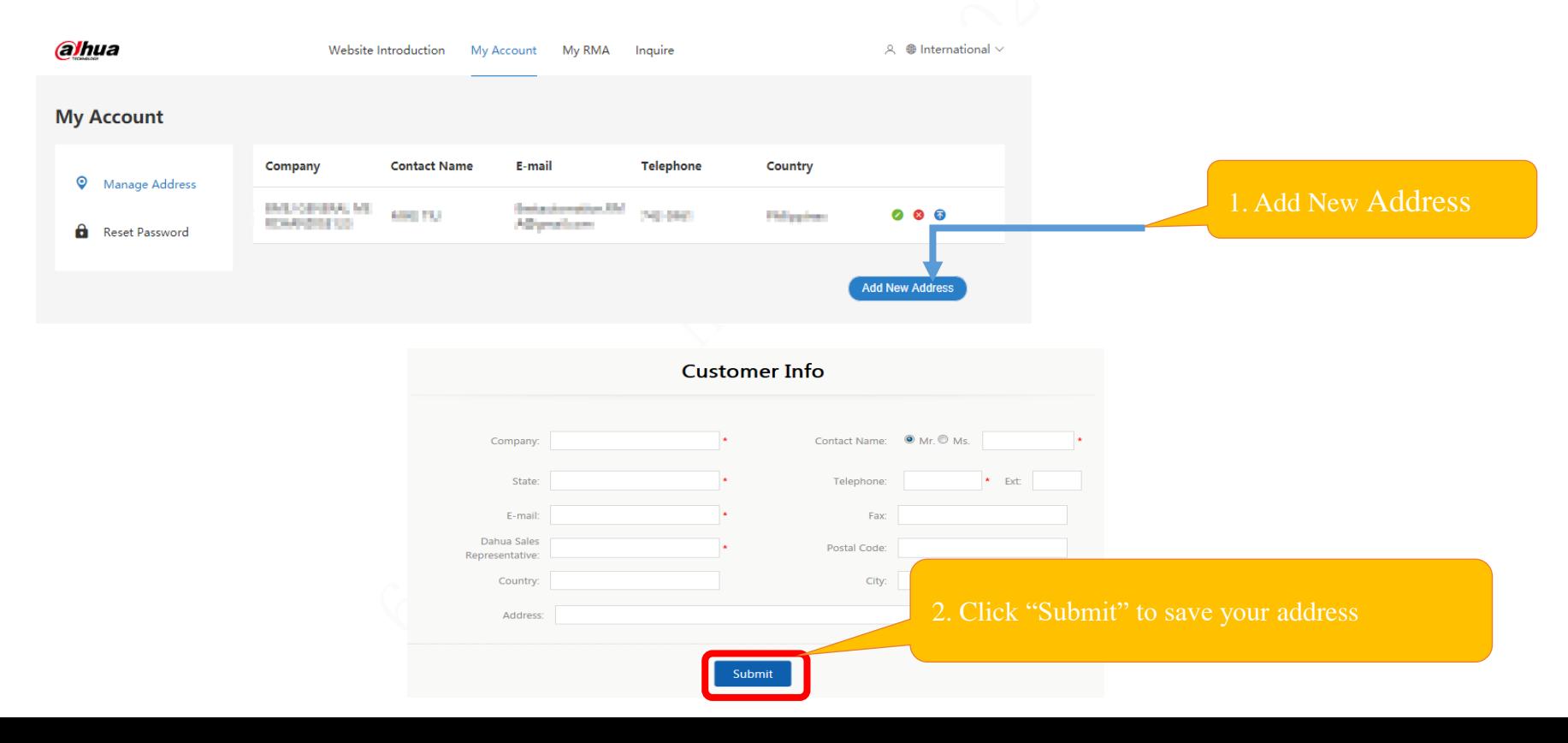

## Account Management

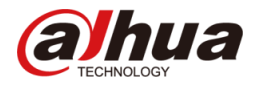

**Manage Address:** You can manage all your address book here.

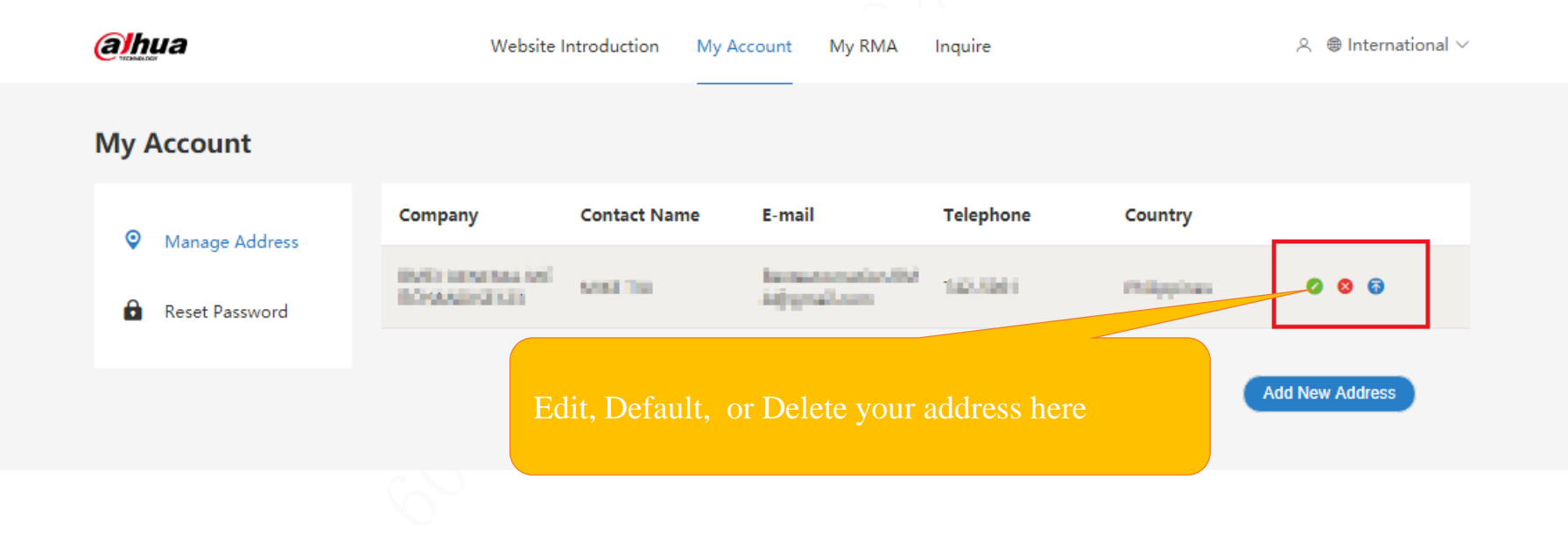

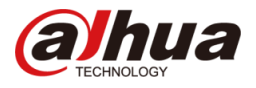

**RMA Service Selection:** You can make RMA reservation here.

**Apply for RMA**: You will enter the following interface after selecting Apply for RMA", and you need to fill in the

following information: 1. Customer Info; 2. RMA return address; 3. Products Info; 4. RMA service center

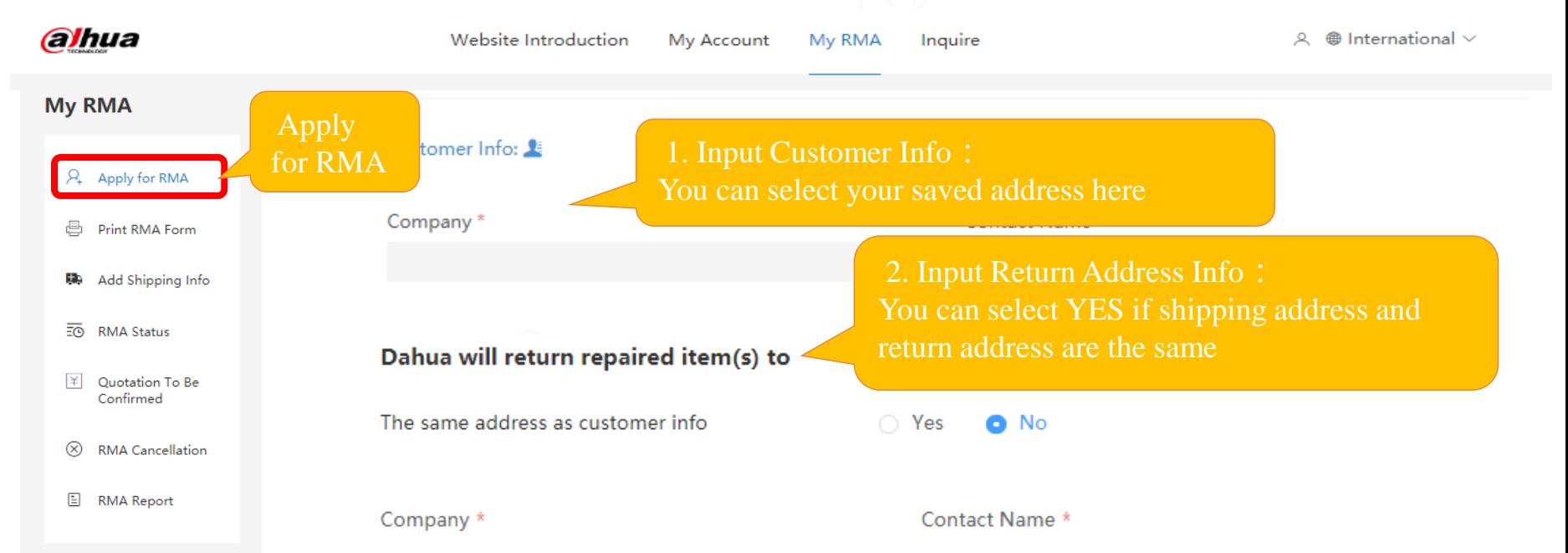

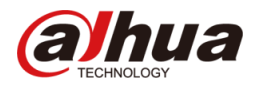

**Apply for RMA** : You can only select the problem type, and add in Remark if it cannot be found in options. Once submitted, the RMA list cannot be modified.

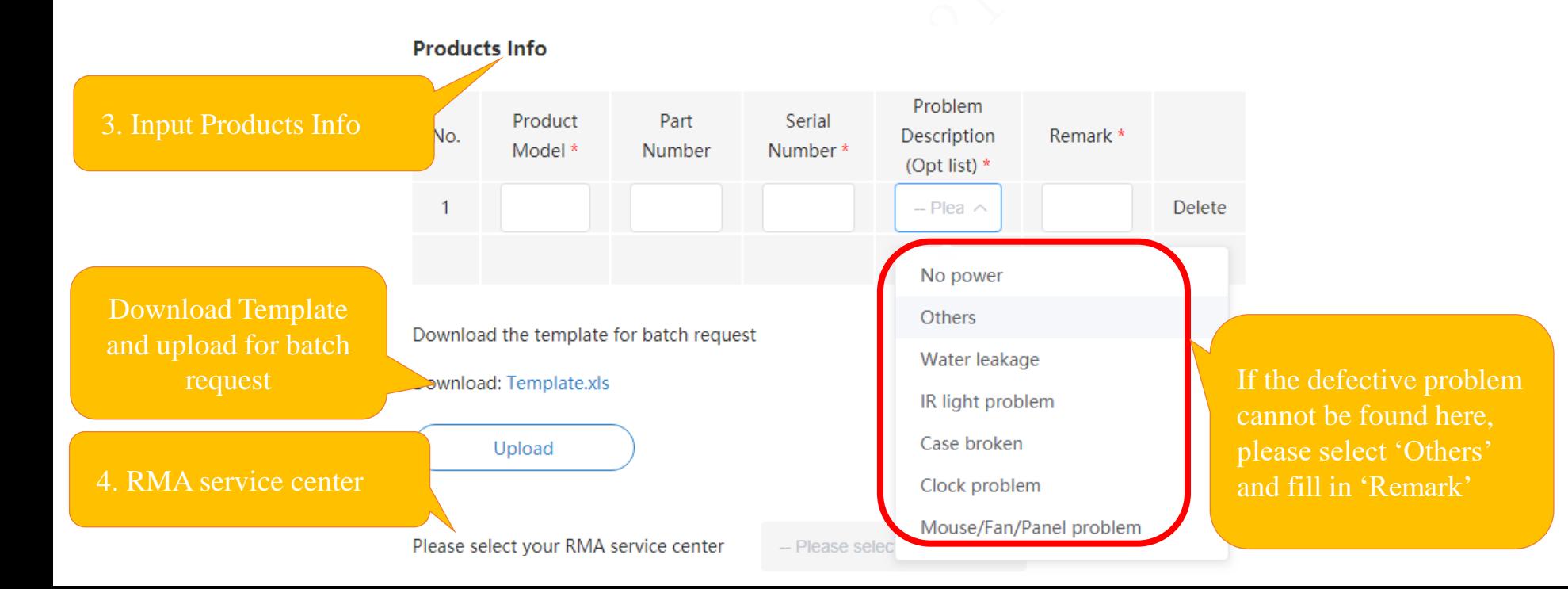

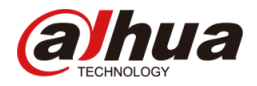

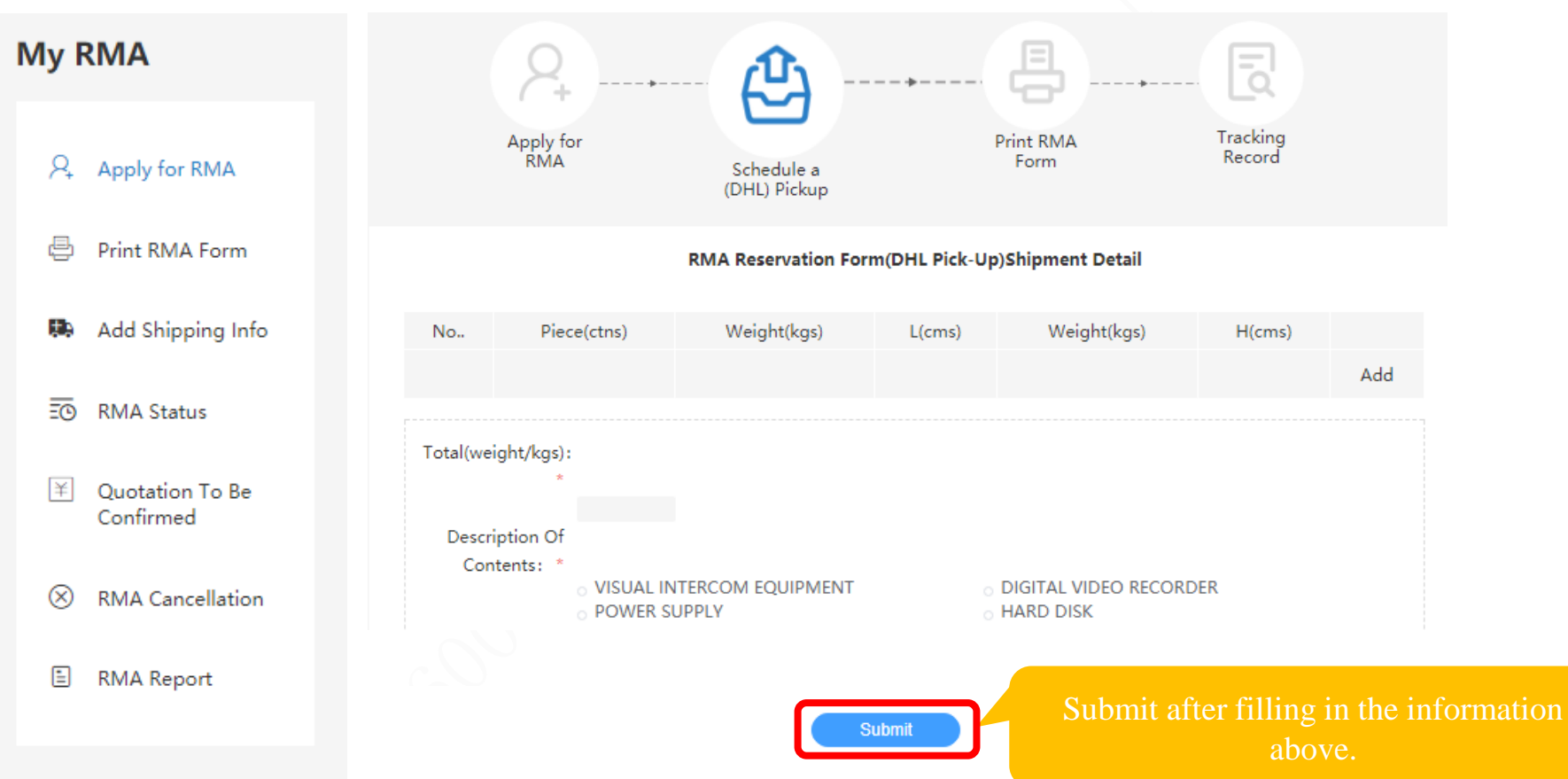

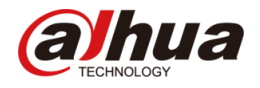

**Print RMA Form:** After RMA reservation, please print your form. You can download the RMA list and enter the tracking number immediately or later. You will also receive an auto-reply e-mail with the RMA list attached after making RMA reservation successfully.

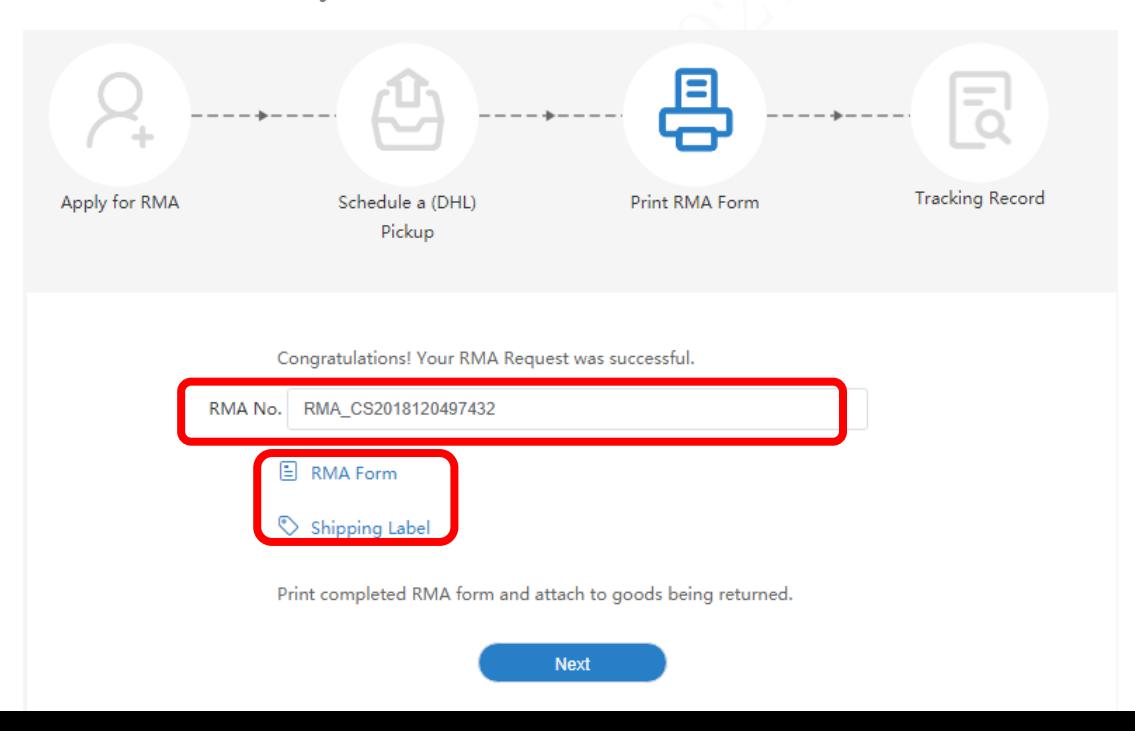

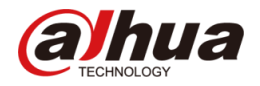

#### **Tracking Record**: Please fill in the tracking number after delivery

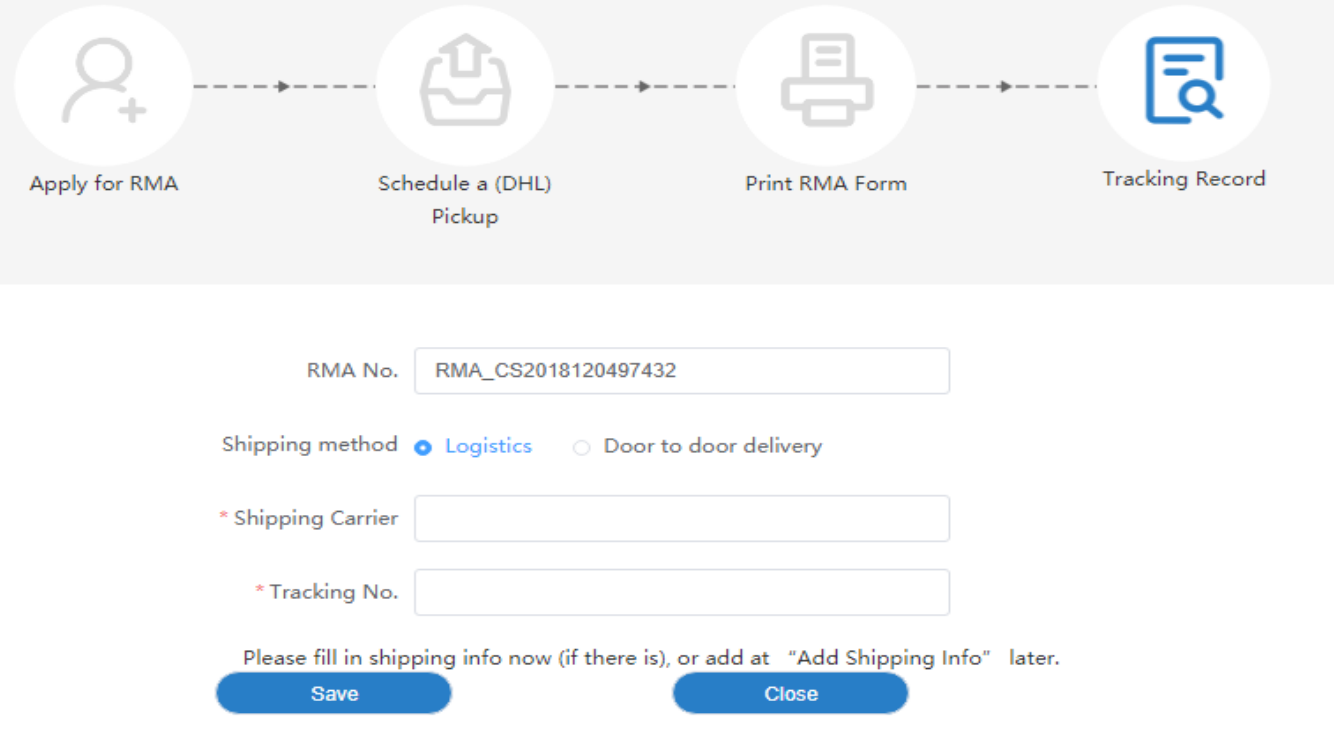

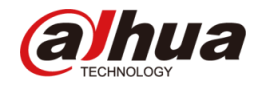

#### **Print RMA**: You can also choose to print it later at "Print RMA Form".

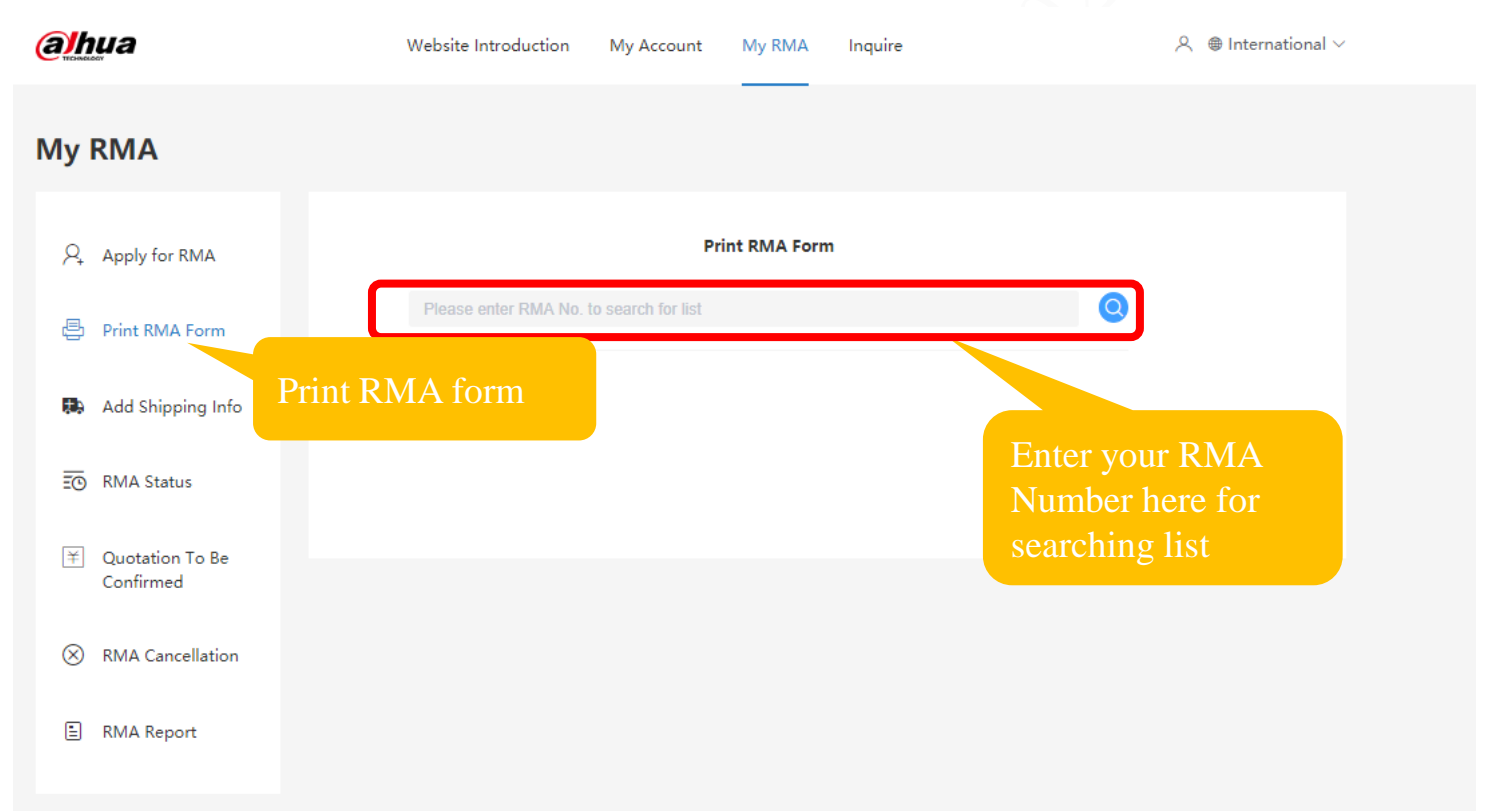

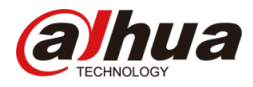

**Ship RMA** : You can also choose to enter the tracking number later at "Add Shipping Info".

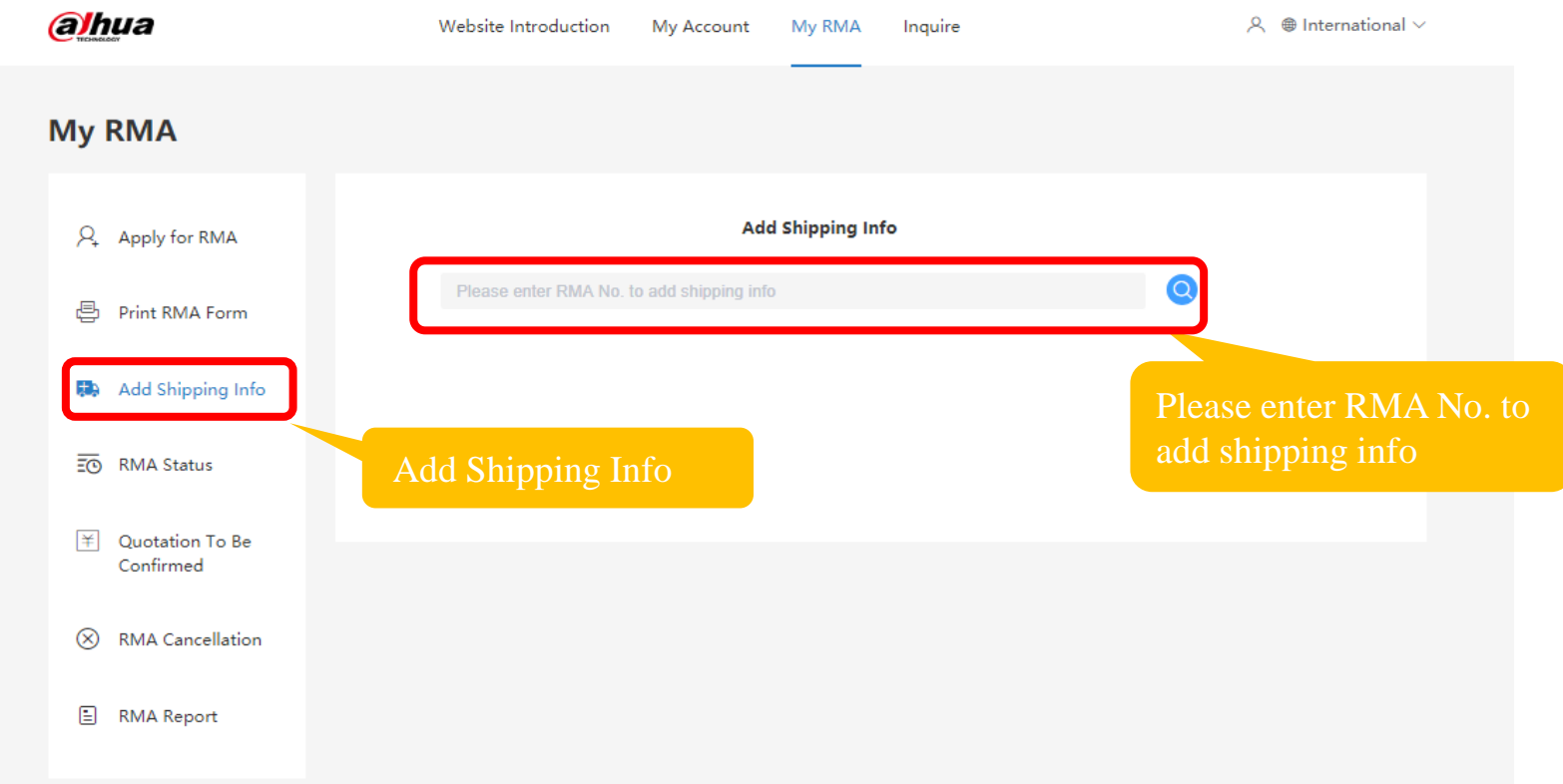

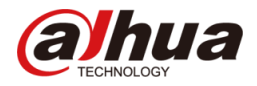

**Track RMA:** You can track your RMA status at "RMA Status".

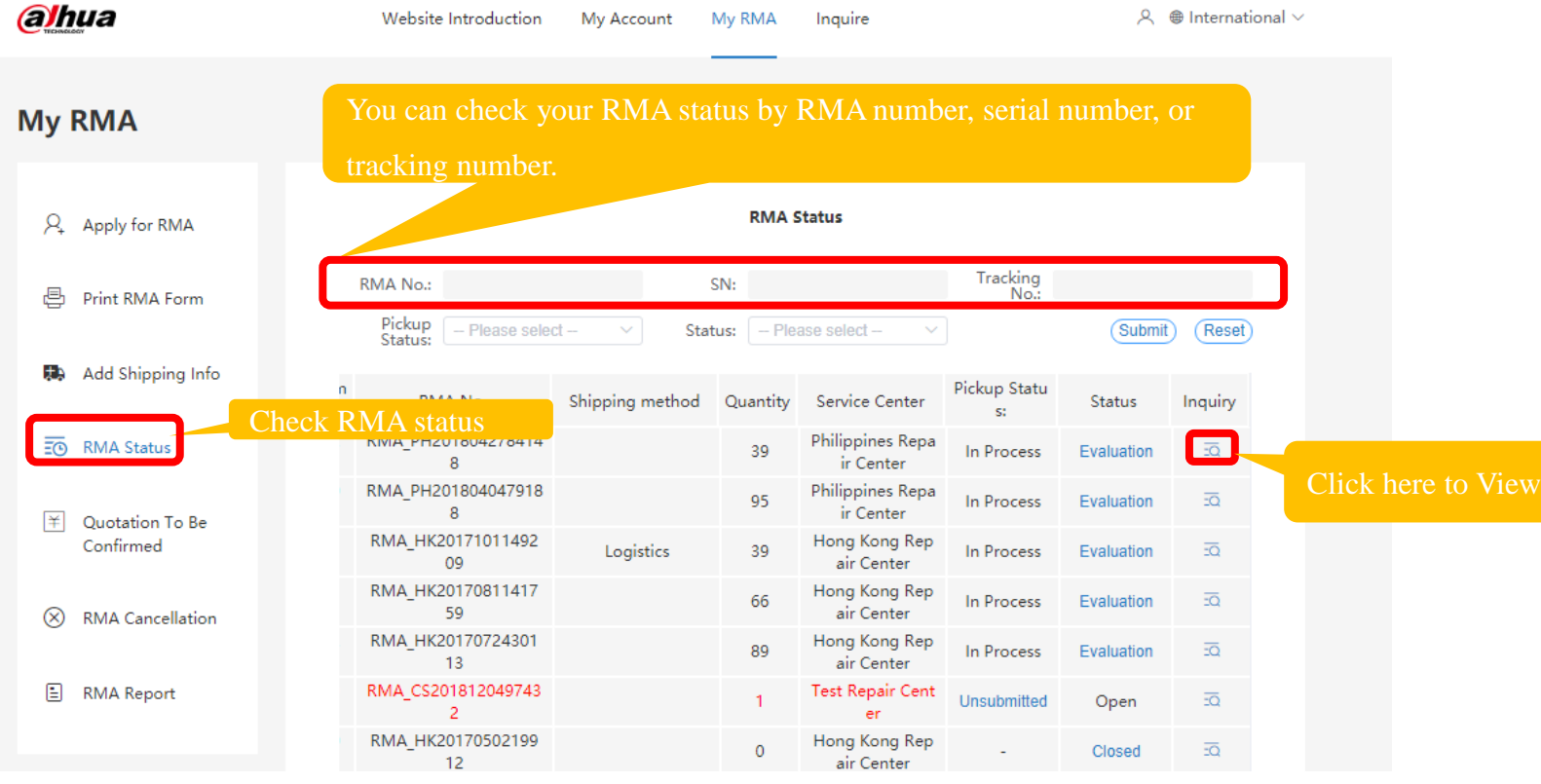

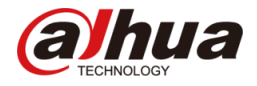

You can check the RMA status by RMA number, serial number, or tracking number.

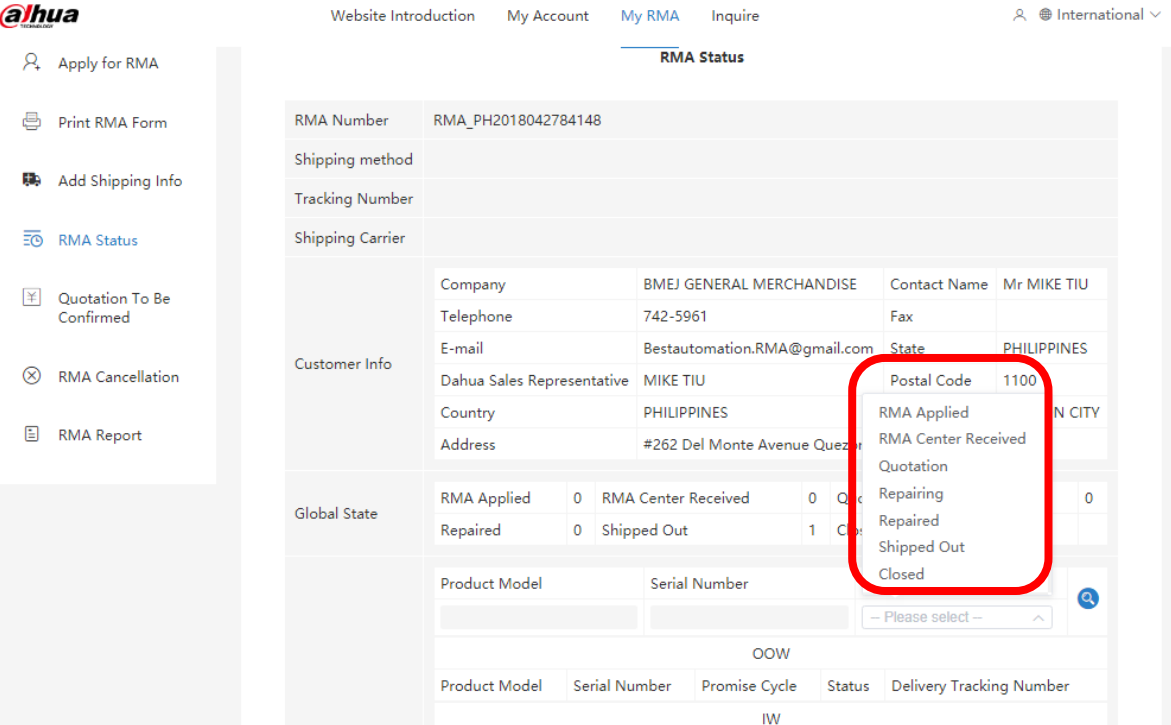

RMA Applied: RMA Reservation has been applied successfully. RMA Center Received: Service center received the device Quotation: Out of warranty, waiting confirmation from customer Repairing: Analyzing and repairing by RMA service center Repaired: Repaired and tested by RMA service center Shipped Out: Shipped by RMA service center Closed: The RMA process ends

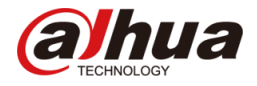

Please rate our service based on the repair service you get.

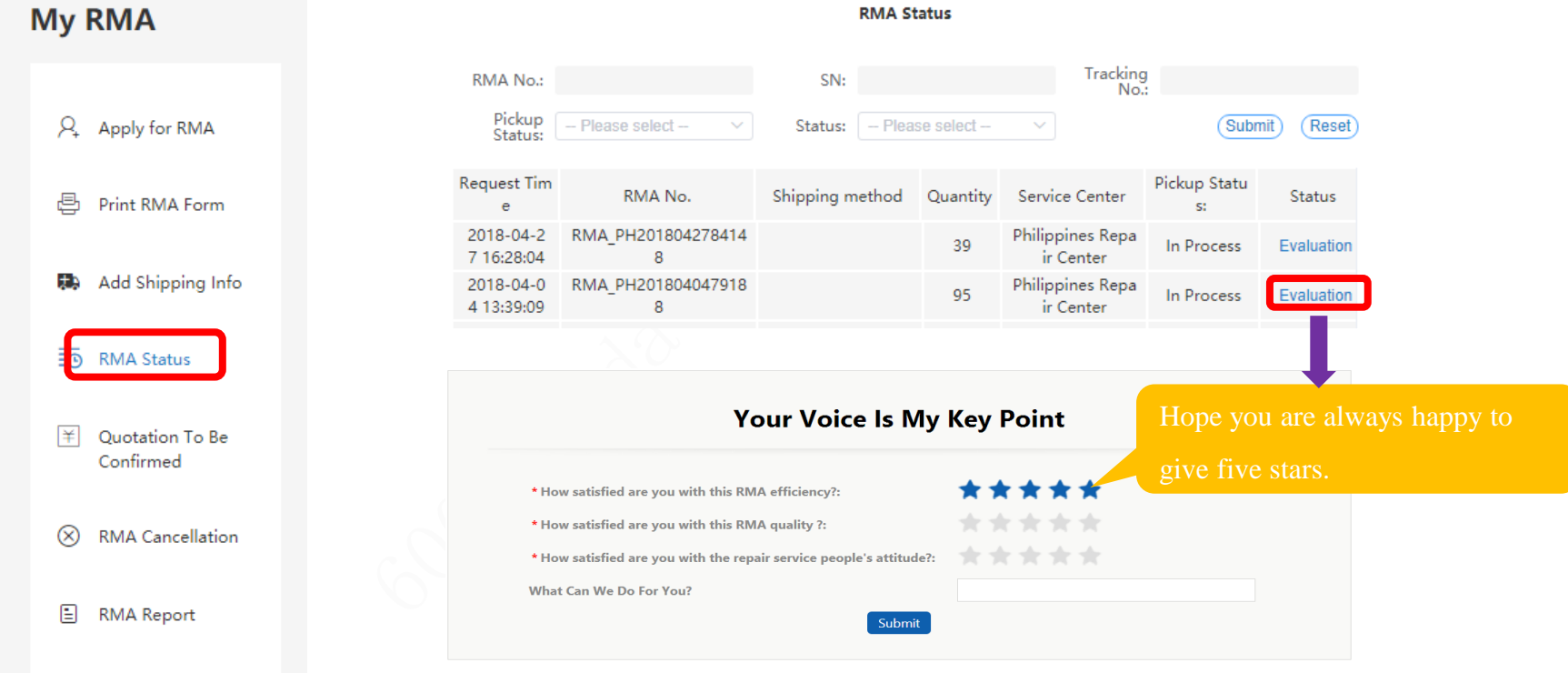

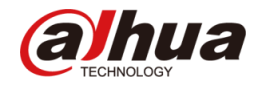

You can confirm the Quotation by filling in the OOW Quotation Unconfirmed List.

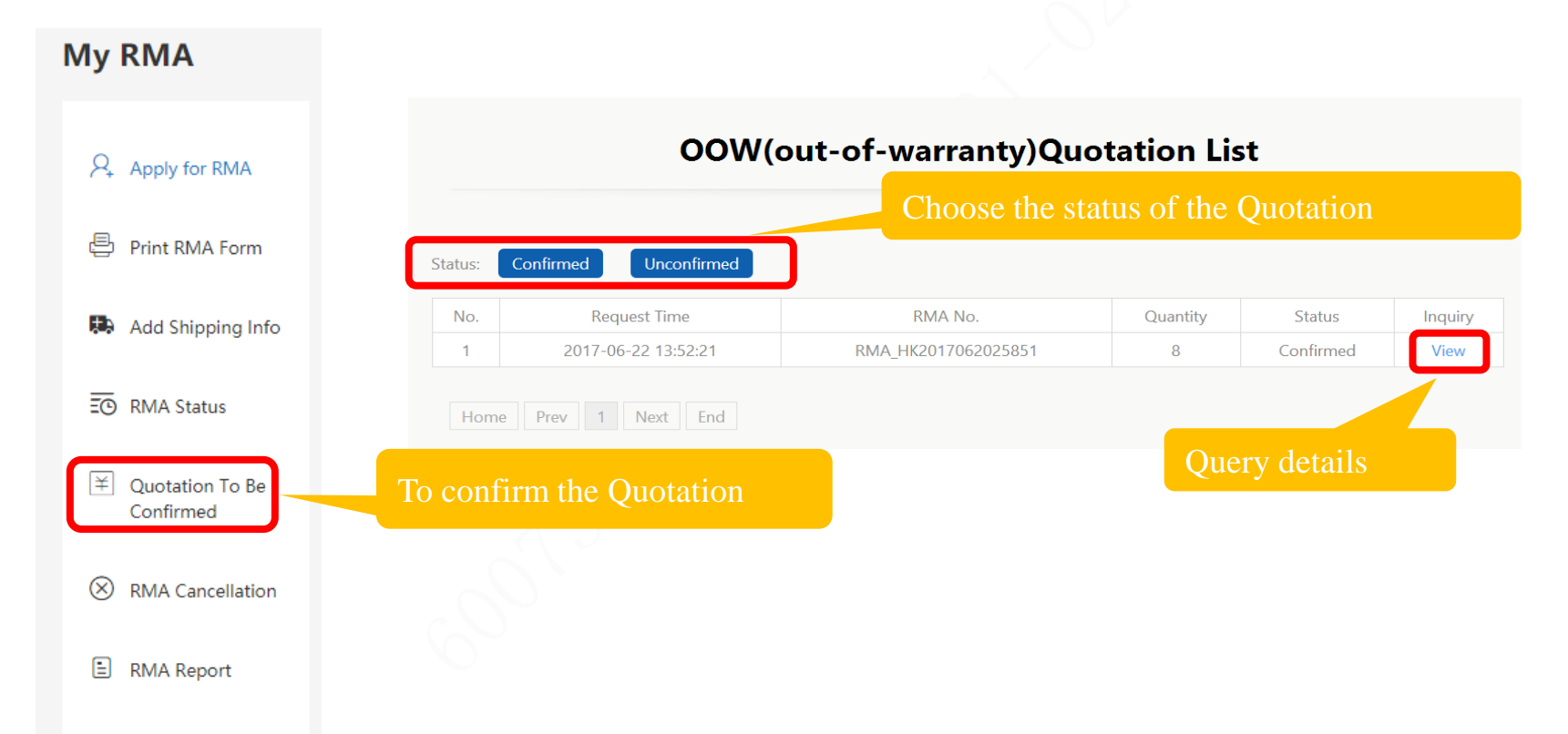

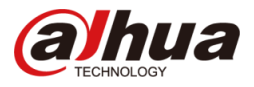

You can cancel your RMA reservation before shipping out your device. Once cancelled, the RMA number cannot

be found at "Print RMA" or "Ship RMA".

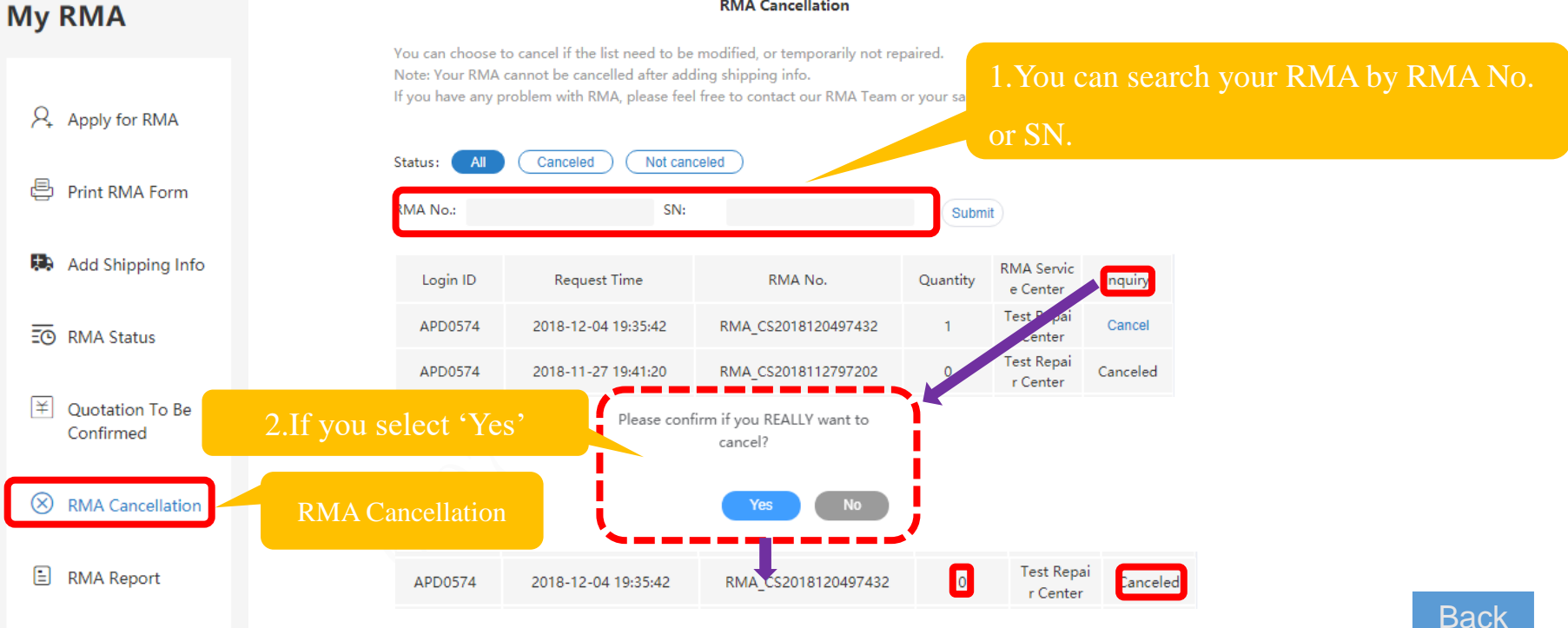

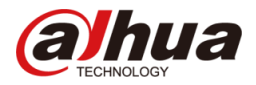

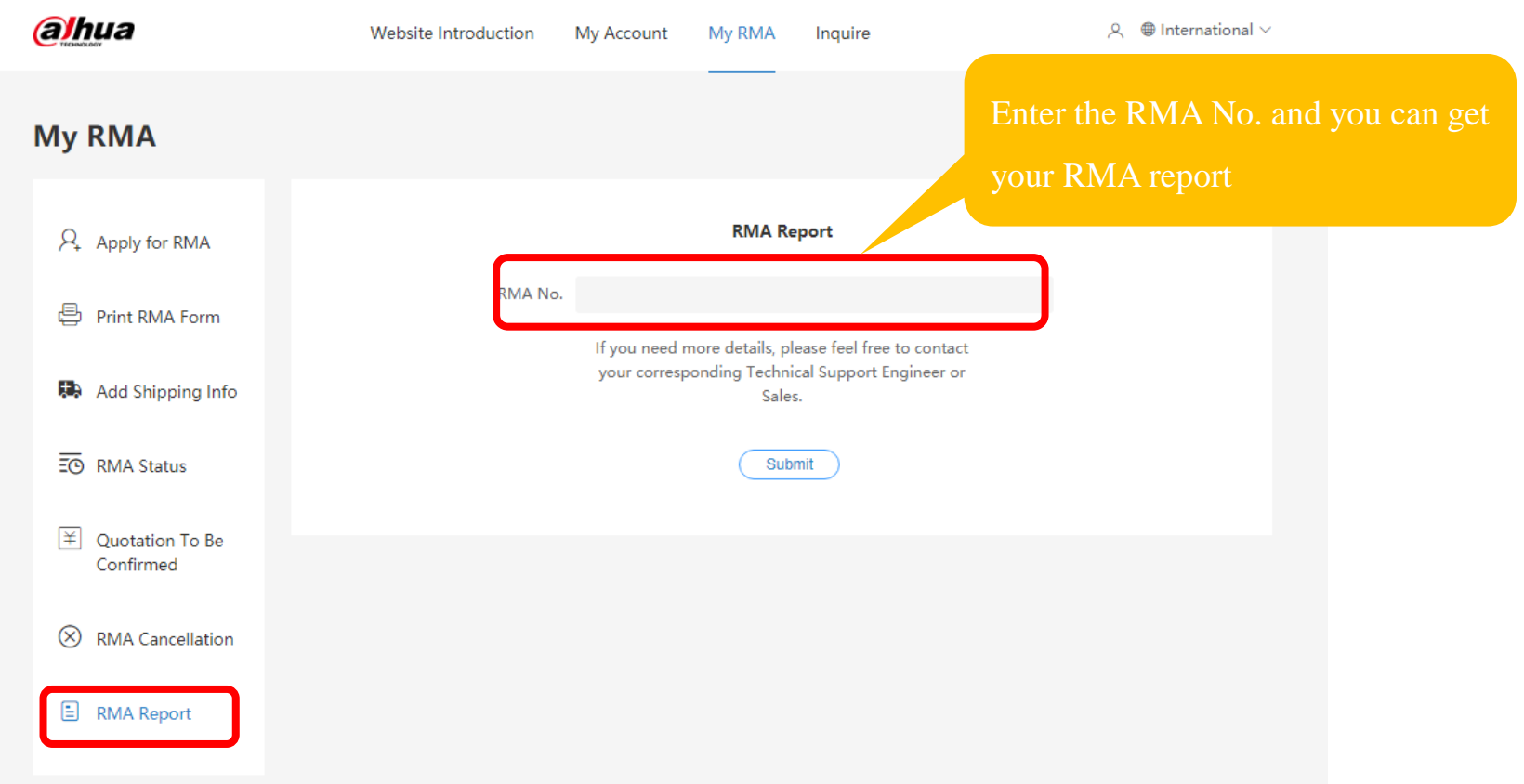

## Product Information Query

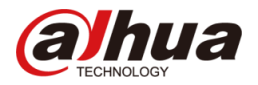

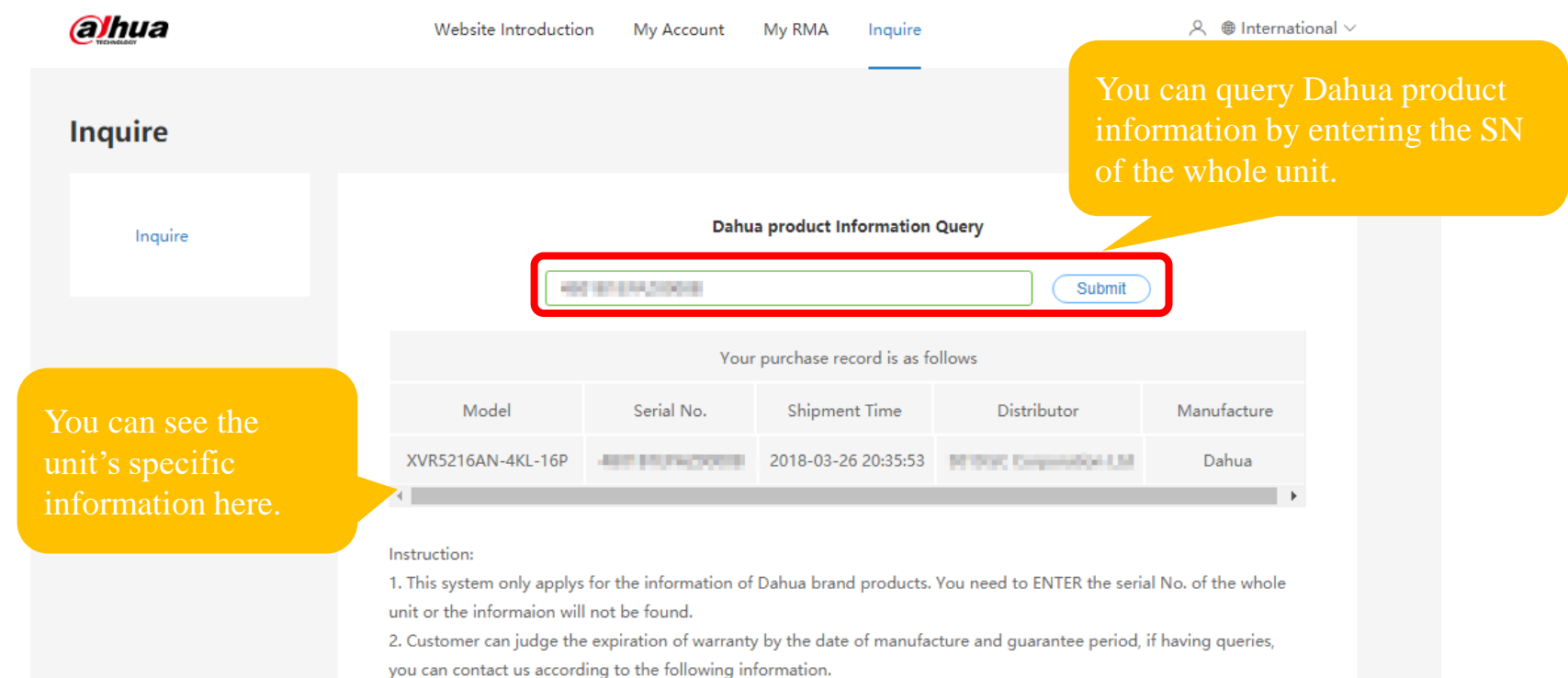

3. The system only supports querying the device information after June 2016.

#### 「让社会更安全 让生活更智能」

ENABLING A SAFER SOCIETY AND SMARTER LIVING